## **How to access Fire Bans and Restrictions: BC Wildfire Service App**

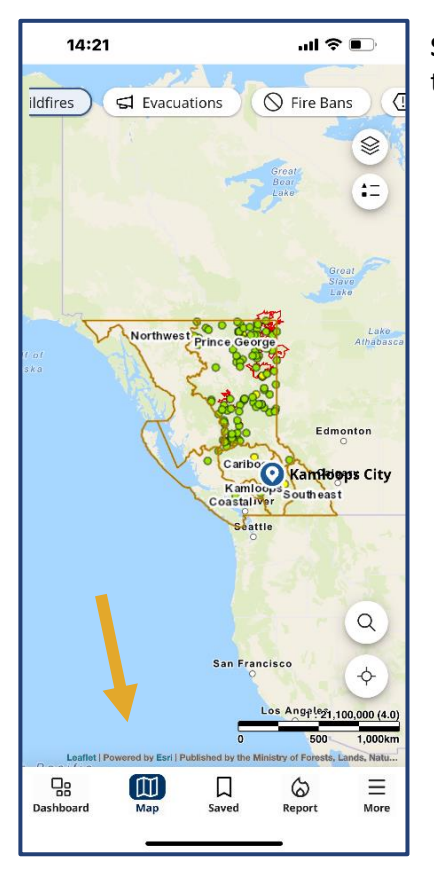

all 全 ■

 $\hat{ }$ 

◯ Fire Bans

C Kamloops City

latitude longitude<br>51.435 -122.119

 $\prod_{Saved}$ 

**i** 

Map

Vernor **Kelowna** 

6

Report

 $\hbox{\tt Q}$  $\phi$ 00,000 (7.0)

 $100km$ 

 $\equiv$  $\overline{\mathsf{More}}$ 

 $14:23$ 

no

Idfires

Ų8

Dashboard

 $\mathbf{A}$ 

 $\Box$  Evacuations

**Step 1:** Open the BC Wildfire App and click on the "Map" feature at the bottom of the screen.

> **Step 2:** Once in the Map, select the banner labelled "Fire Bans" in the top right corner of the page.

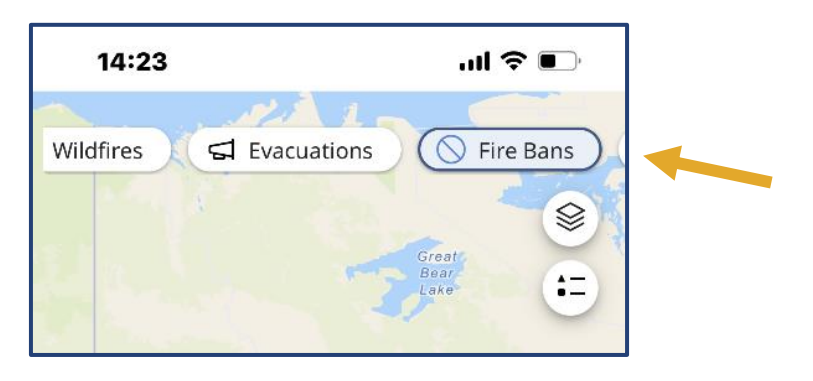

**Step 3:** After you have selected the banner, you will need to zoom in on the area where you would like to learn more about what current bans and restrictions are in place. To zoom, pinch your fingers on the screen in the place you would like to see, and pull your fingers apart to enlarge the area.

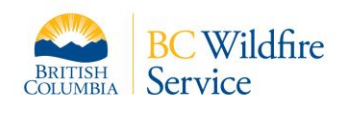

## **How to access Fire Bans and Restrictions: BC Wildfire Service App**

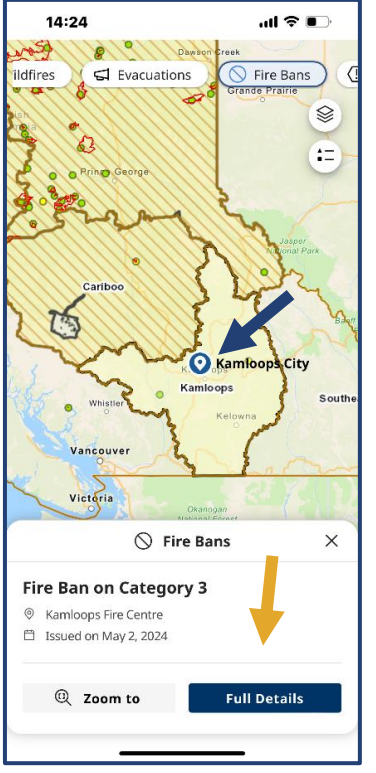

**Step 4**: Click on the blue and white location marker to identify the type of ban or restriction placed within that area. Then select the "Full Details" button in the bottom right corner.

**Step 5:** After you select "Full Details" you will be able to view all of the current and relevant information linked to the specific ban or restriction you have chosen to learn more about.

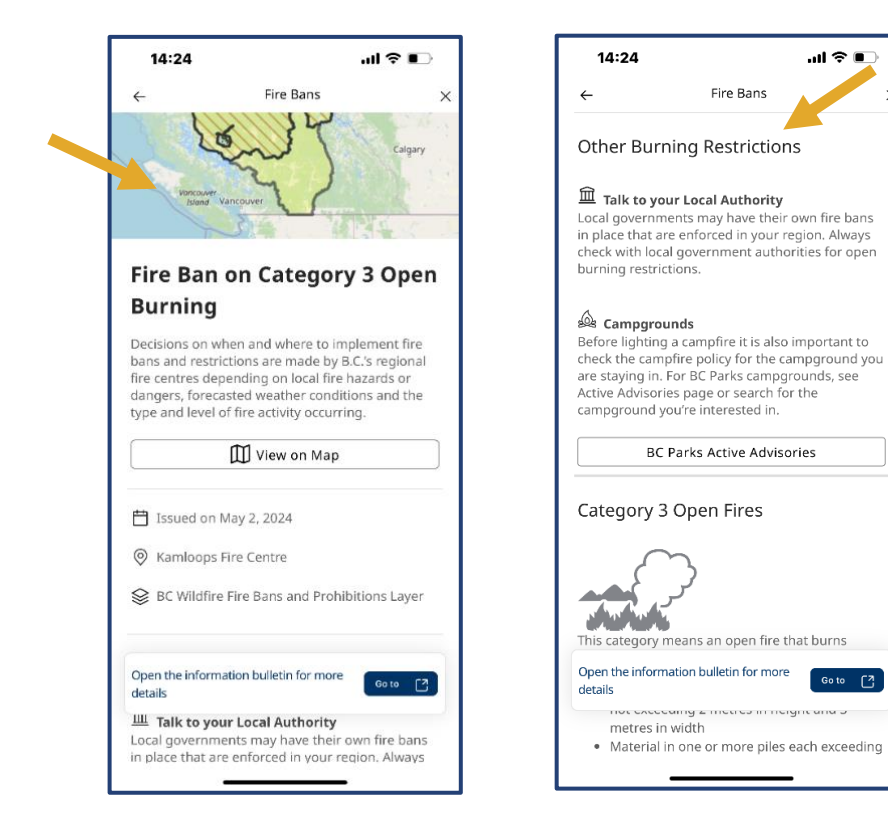

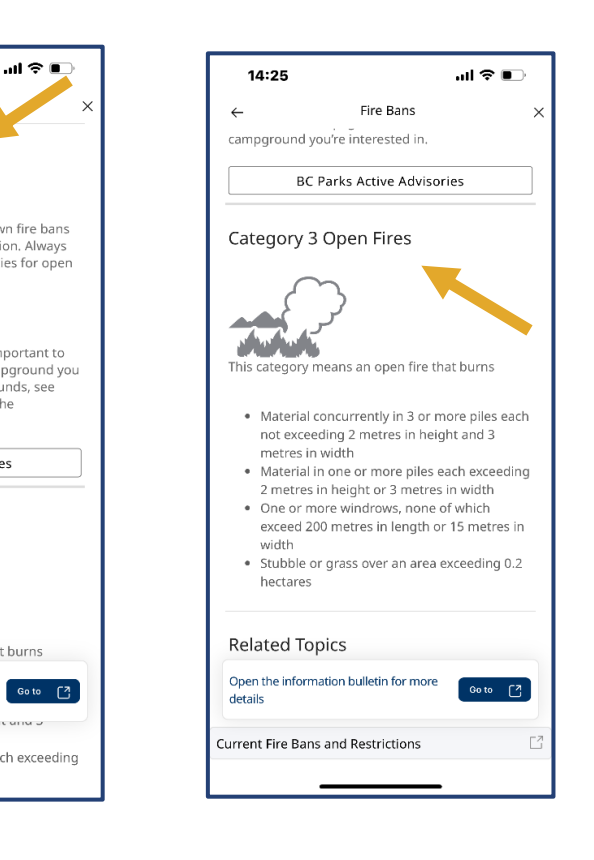

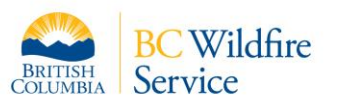